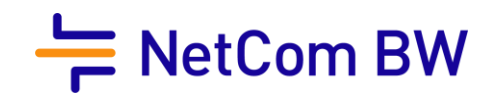

# Konfigurationsanleitung zur Einrichtung Ihres VoIP-Accounts Ihrer kundeneigenen FRITZ!Box

nach erfolgter Einrichtung des Internetzugangs

NetCom BW GmbH I Ein Unternehmen der EnBW Unterer Brühl 2 · 73479 Ellwangen · www.netcom-bw.de Haben Sie Fragen? Wir helfen Ihnen gerne: www.netcom-bw.de/kontaktformular Stand 09/2019

# Konfigurationsanleitung zur Einrichtung Ihres VoIP-Accounts Ihrer kundeneigenen FRITZ!Box

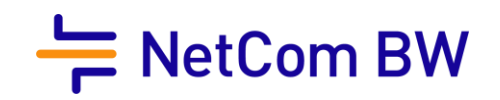

Die Konfiguration ist an allen FRITZ!Boxen ähnlich. Einzige Voraussetzung ist das aktuellste IOS - dies betrifft die FRITZ!Box Typen 7390 / 7490 / 7590.

#### 1. Die FRITZ!Box muss auf die erweiterte Ansicht gesetzt werden

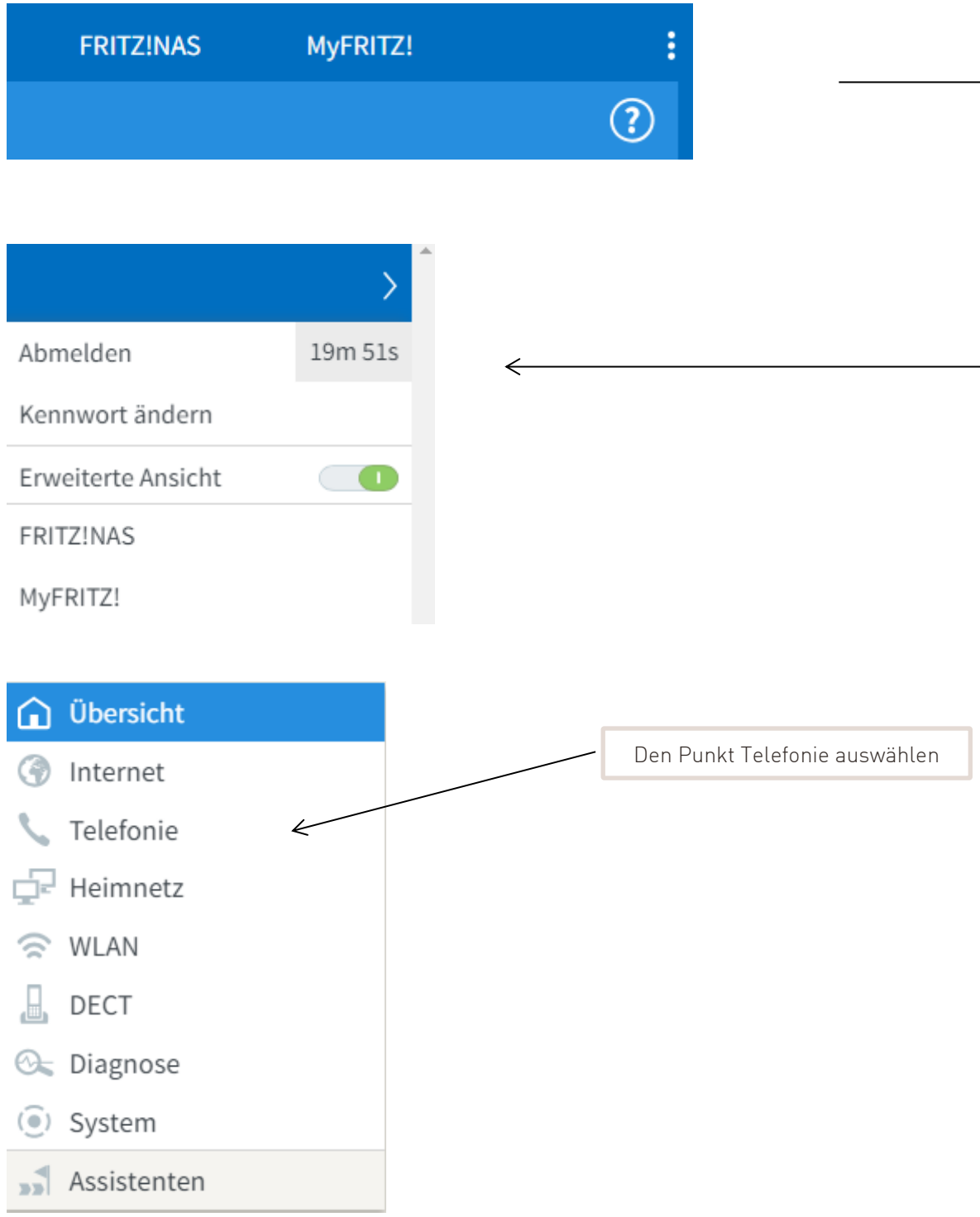

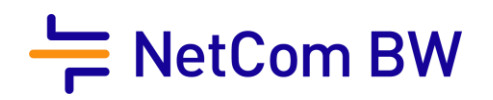

2. Rufnummern einrichten

Telefoniegeräte

**Eigene Rufnummern** 

Neue Rufnummer hinzufügen

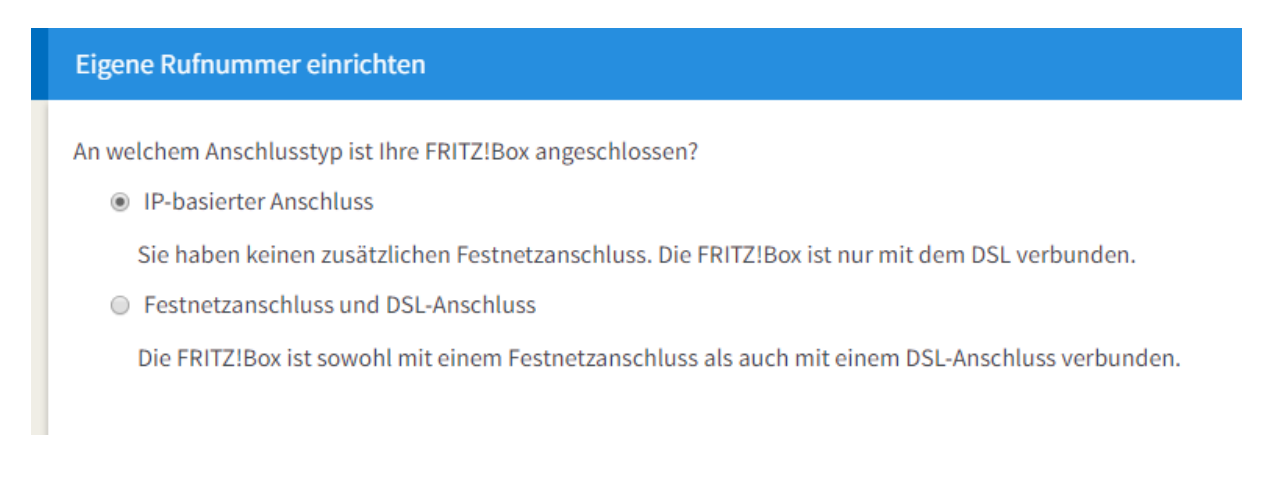

IP-basierter Anschluss auswählen

- Rufnummer aus dem Anschreiben mit Ihren Telefonie Daten eintragen

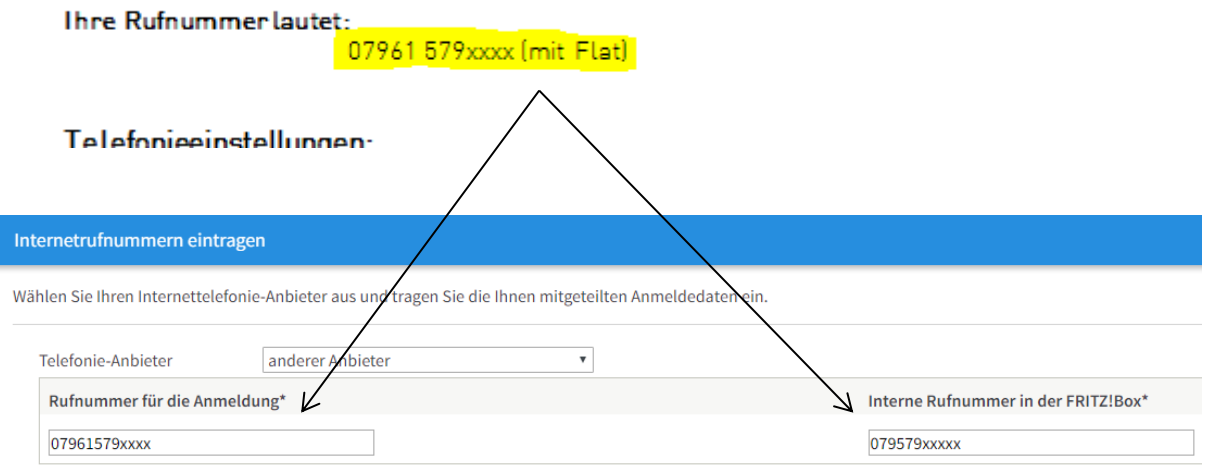

Im nächsten Schritt werden die Benutzerdaten eingetragen. Hier ist größte Sorgfalt erforderlich, da bei einer Falscheingabe die Rufnummern nicht registriert werden.

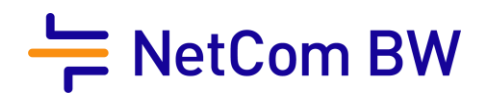

Benutzerdaten eintragen

# Ihre persönlichen Zugangsdaten für die Telefonie lauten:

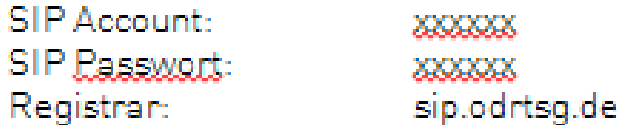

In die FRITZ!Box übertragen

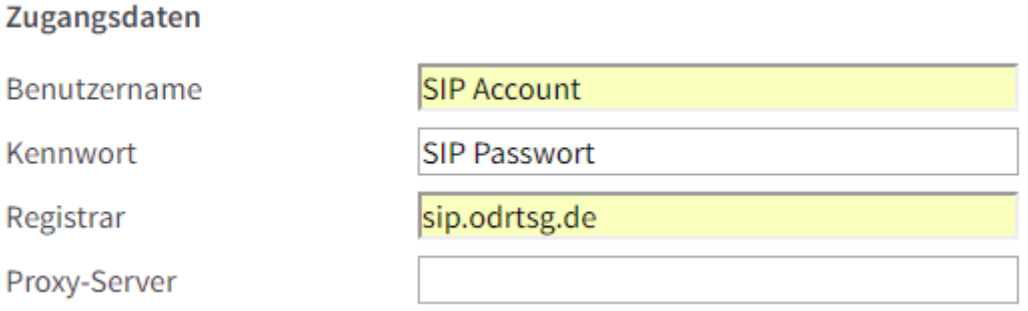

Die weiteren Einstellungen sind wie folgt zu setzen

## Weitere Einstellungen

DTMF-Übertragung

Automatisch 7

- Rufnummer für die Anmeldung verwenden
- ☑ Anmeldung immer über eine Internetverbindung

Falls Ihr Internetanbieter die separate Internettelefonie-Verbindung für eigene Rufnun

□ Ortsvorwahl für ausgehende Gespräche einfügen

Es erfolgt die Prüfung der Internetrufnummer. Nach erfolgreicher Konfiguration wird dies mit der folgenden Meldung bestätigt:

Die Anmeldedaten wurden gespeichert.

Die Prüfung der Telefonie war erfolgreich.

Nach erfolgter Registrierung ist es zwingend erforderlich erneut in die Einstellungen der Rufnummer zu gehen und folgenden Hacken zu setzen.

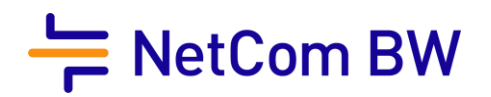

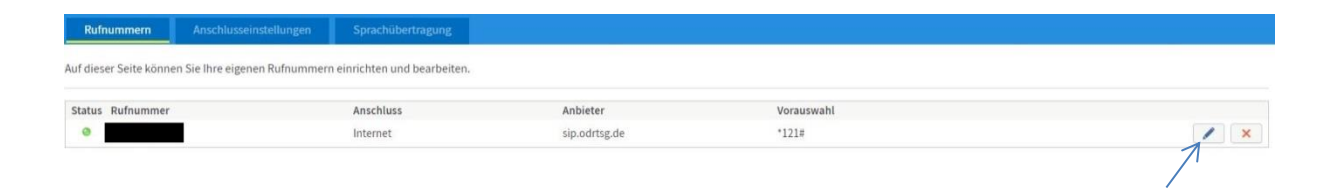

#### Im Punkt: Weitere Einstellungen

REGISTER-fetch aktivieren und mit OK bestätigen.

Der Anbieter unterstützt kein REGISTER-fetch

Eine weitere Einstellung, die vorgenommen werden sollte, ist die Deaktivierung des T.38 Faxprotokolls, da dieses nicht von jedem Provider unterstützt wird.

Die Einstellung findet man unter dem Punkt Telefonie – Eigene Rufnummern – Anschlusseinstellungen – Telefonie Verbindung - Einstellungen ändern

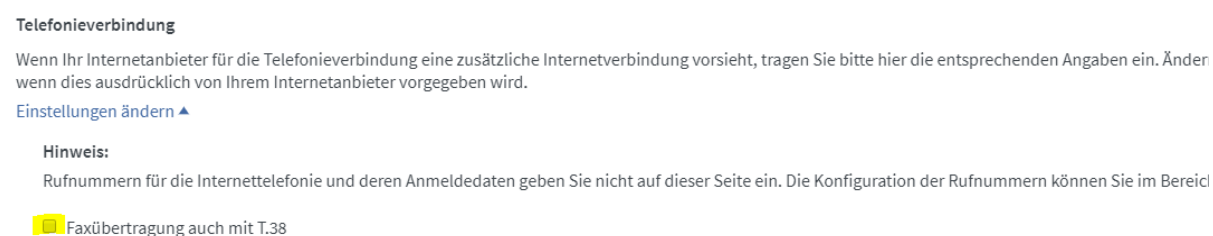

Wenn Ihr Telefonieanbieter das Verfahren T.38 unterstützt, nutzt FRITZ!Box dieses Verfahren als Option für den Empfang und das Senden von Faxen.

Den Haken entfernen und die Einstellungen übernehmen.

Jetzt sollten alle Rufnummern registriert sein. Bei der FRITZ!Box ist es möglich ein Backup der Einstellungen zu ziehen und diese im Falle einer Störung wieder auf eine andere FRITZ!Box einzuspielen. Es ist dabei auch möglich das Backup einer 7390 zum Beispiel auch auf eine 7490 oder 7590 einzuspielen (nur bei aktuellem IOS der FRITZ!Box).

Wichtig: auf Grund der Router Freiheit darf jeder Kunde das Endgerät selbst wählen, dies führt aber zu Einschränkungen! Endgeräte, welche vom Provider dem Kunden zur Verfügung gestellt werden, sind in der Regel durch ein Provisionierungssystem konfiguriert. Diese Konfiguration geht tiefer in das Endgerät. Einstellungen wie Priorisierung zur Verbesserung der Sprachqualität sind nicht manuell möglich, d.h. dass der Kunde hier mit Einschränkungen rechnen muss und diese nur durch ein Endgerät des Providers behoben werden können.

Viel Vergnügen mit Ihrem Telefonanschluss der NetCom BW.

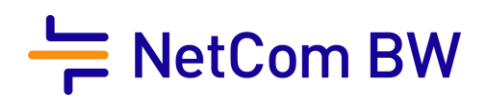

## Impressum

NetCom BW GmbH Telefon 0711 34034034 Unterer Brühl 2 Kontakt www.netcom-bw.de/kontaktformular 73479 Ellwangen Web www.netcom-bw.de

Die vorliegende Publikation ist urheberrechtlich geschützt. Alle Rechte vorbehalten. Die NetCom BW GmbH kann nicht für Schäden haftbar gemacht werden, die im Zusammenhang mit der Verwendung dieser Anleitung stehen. In dieser Anleitung werden eingetragene Warenzeichen, Handelsnamen und Gebrauchsnamen verwendet. Auch wenn diese nicht als solche gekennzeichnet sind, gelten die entsprechenden Schutzbestimmungen.